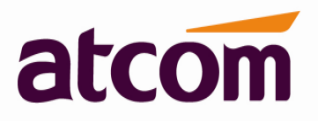

For Firmware Version: V2.0/V3.0

2013-12-11

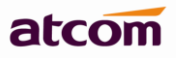

# **Contents**

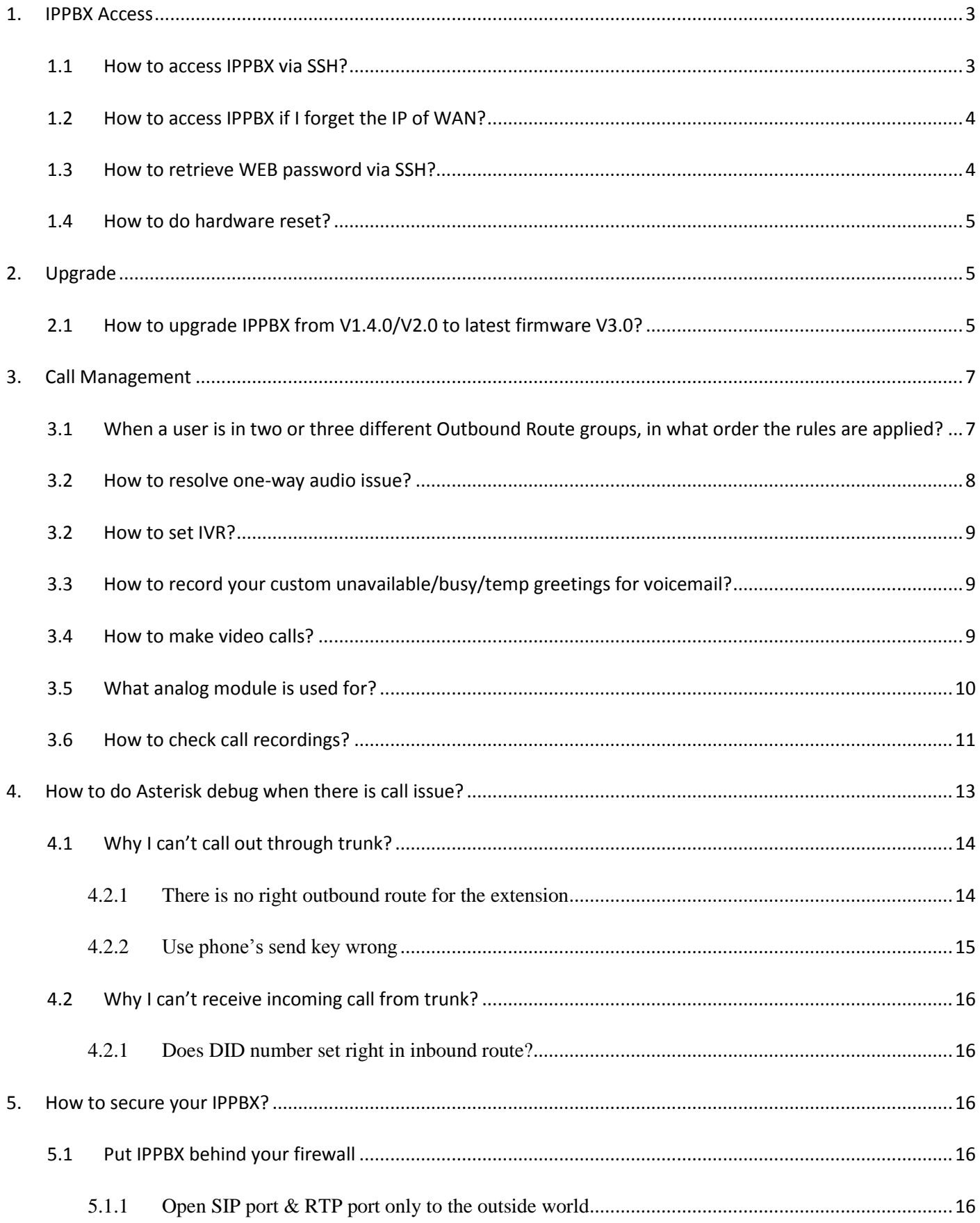

# atcom

## **IPPBX FAQ**

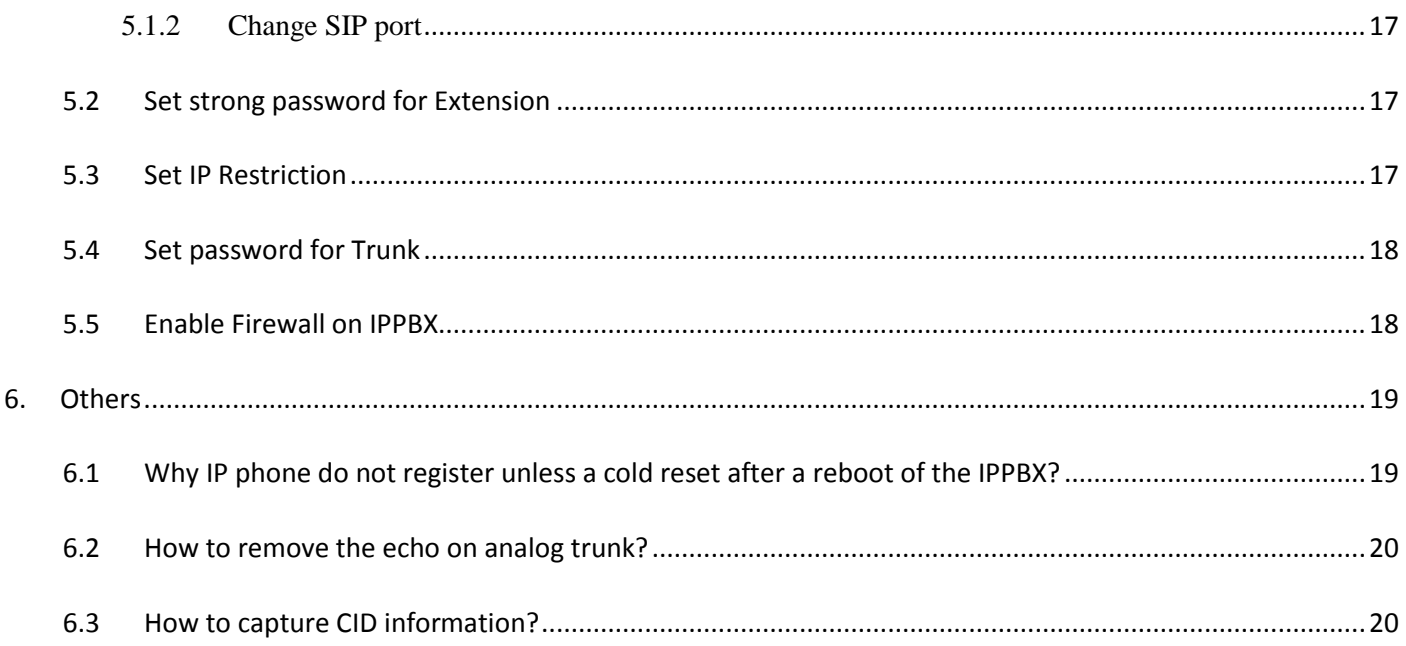

# <span id="page-3-0"></span>**1. IPPBX Access**

# <span id="page-3-1"></span>**1.1 How to access IPPBX via SSH?**

The SSH function is disabled by default, please enabled it through WEB GUI first.

1) Enter xx.xx.xx.xx/cgi-bin/apbxgui.cgi?ssho in WEB Browser to enable it

xx.xx.xx.xx/cgi-bin/apbxgui.cgi?sshf will disable it.

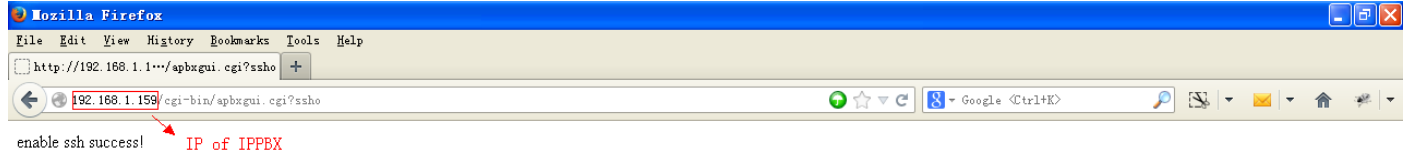

It needs to be re-enabled once PBX reboot.

2) Login IPPBX via SSH with username/password: root/atcombox

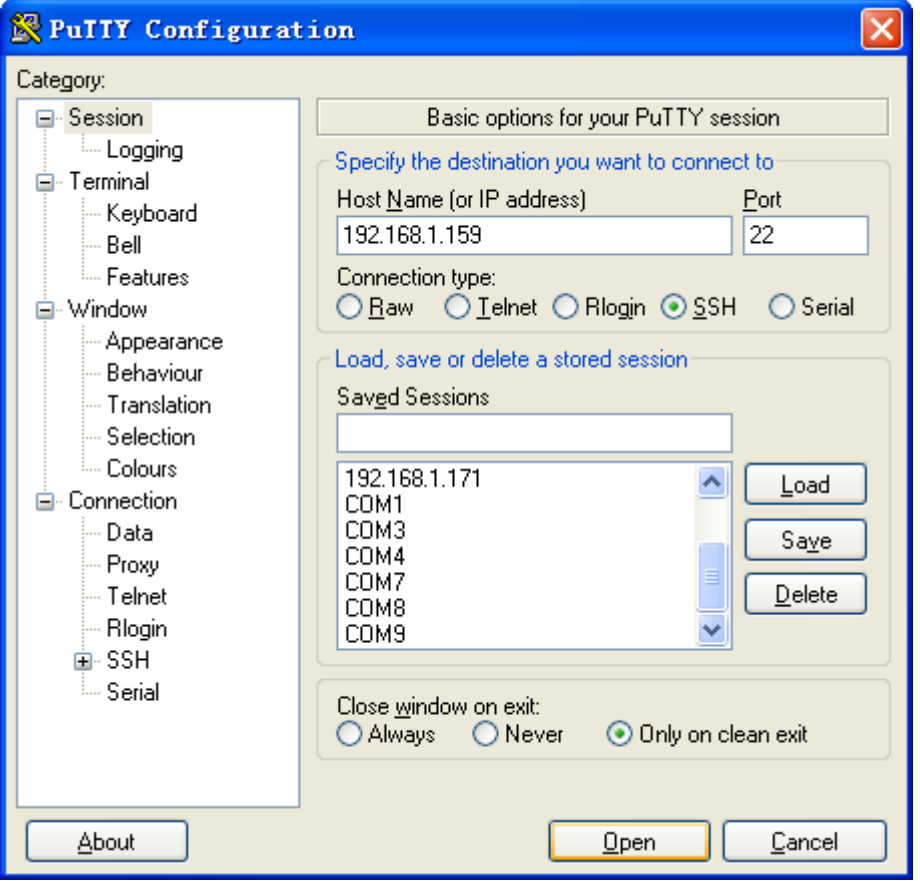

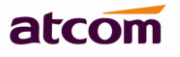

# $\frac{1}{2}$  192.168.1.159 - PuTTY اصلا ۔ ا login as: root root@192.168.1.159's password: BusyBox v1.16.2 (2013-03-06 11:34:23 CST) hush - the humble shell Enter 'help' for a list of built-in commands. root@apbx:~> |

# <span id="page-4-0"></span>**1.2 How to access IPPBX if I forget the IP of WAN?**

1) If your IPPBX model is IP02/IP08/IP2G4A/IP4G, you can try to login IPPBX via LAN, then check the IP of WAN.

The default IP of LAN is **192.168.10.1/255.255.255.0**, and WAN is **192.168.1.100/255.255.255.0**.

2) You can login IPPBX via WAN with its failover IP

The failover IP of WAN is **172.31.0.254/255.255.0.0**, please set the IP of your PC to 172.31.xx.xx/255.255.0.0, then connect IPPBX via WAN.

#### <span id="page-4-1"></span>**1.3 How to retrieve WEB password via SSH?**

- 1) Login PBX via SSH
- 2) Check the database, the password for WEB login is stored in database of IPPBX, several database operation statements will be used.

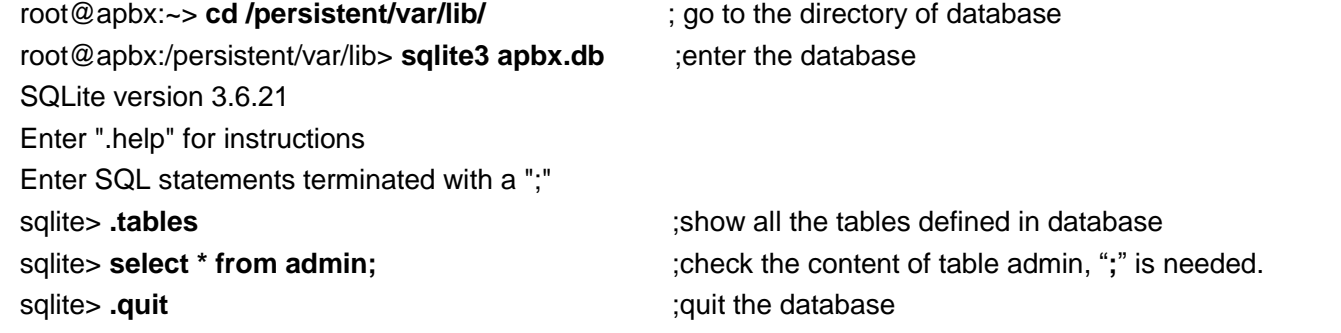

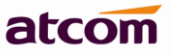

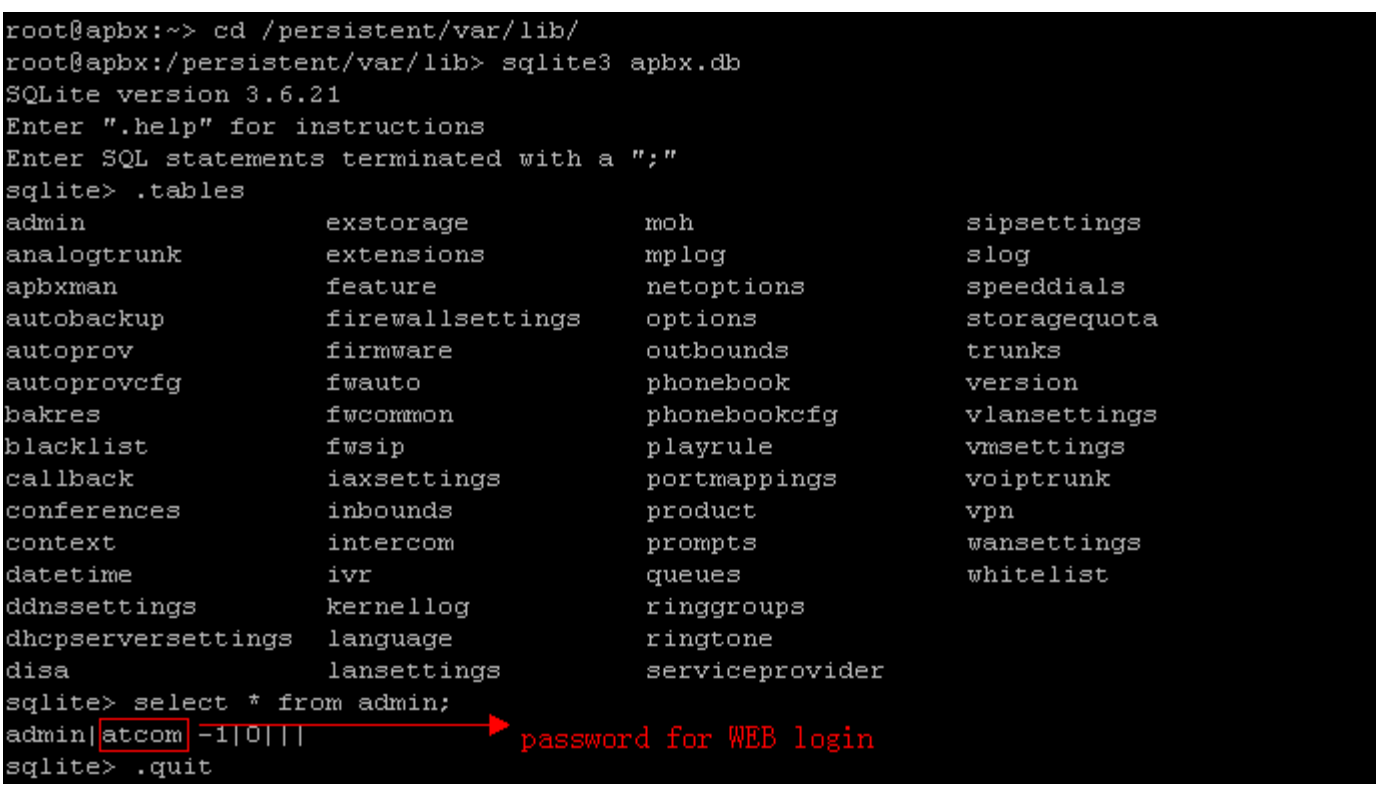

**Tips**: if you enter some special mode unintentional in the database, and can't quit with command **.quit**, please use Ctrl + D.

#### <span id="page-5-0"></span>**1.4 How to do hardware reset?**

If your IPPBX comes with firmware V1.4.0 or higher version, then it supports hardware reset.

There is a little bottom besides power slot in IPPBX, long press it until the SYS LED light, then let it go. The box will be reseted to factory default settings.

# <span id="page-5-1"></span>**2. Upgrade**

#### <span id="page-5-2"></span>**2.1 How to upgrade IPPBX from V1.4.0/V2.0 to latest firmware V3.0?**

Please use **Firefox** and choose **TFTP** way.

1) Download Kernel and Application for IPPBX

Kernel for IP01: **uImage\_IP01.crc**

[http://www.atcom.cn/cn/download/pbx/ip01/uImage\\_IP01.crc](http://www.atcom.cn/cn/download/pbx/ip01/uImage_IP01.crc)

Kernel for IP02/IP04/IP08: **uImage.crc**

<http://www.atcom.cn/cn/download/pbx/ip02/uImage.crc>

Kernel for IP2G4A/IP4G:**uImage\_IP2G4A.crc**

[http://www.atcom.cn/cn/download/pbx/ip2g4a/uImage\\_IP2G4A.crc](http://www.atcom.cn/cn/download/pbx/ip2g4a/uImage_IP2G4A.crc)

IP01/IP02 and IP04/IP08/IP2G4A/IP4G use different applications:

IP01/IP02: <http://www.atcom.cn/cn/download/pbx/ip01/IP01-V3.0.crc>

IP04/IP08/IP2G4A/IP4G: http://www.atcom.cn/cn/download/pbx/ip04/IP04-V3.0.crc

2) Set TFTP server: Choose firmware uploading directory as tftp server base directory.

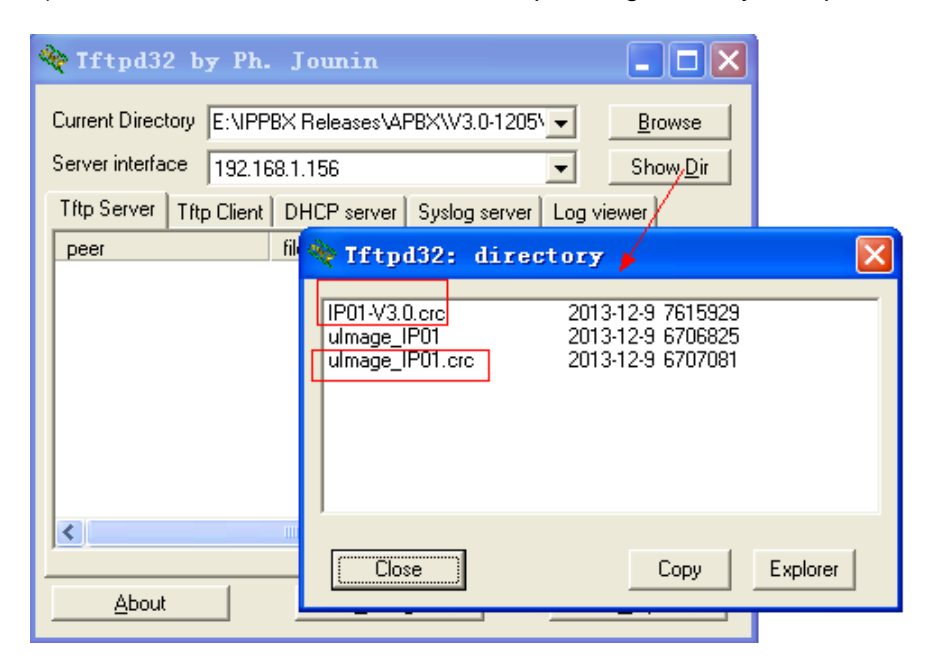

#### 3) Upgrade Kernel without Reset Config chose

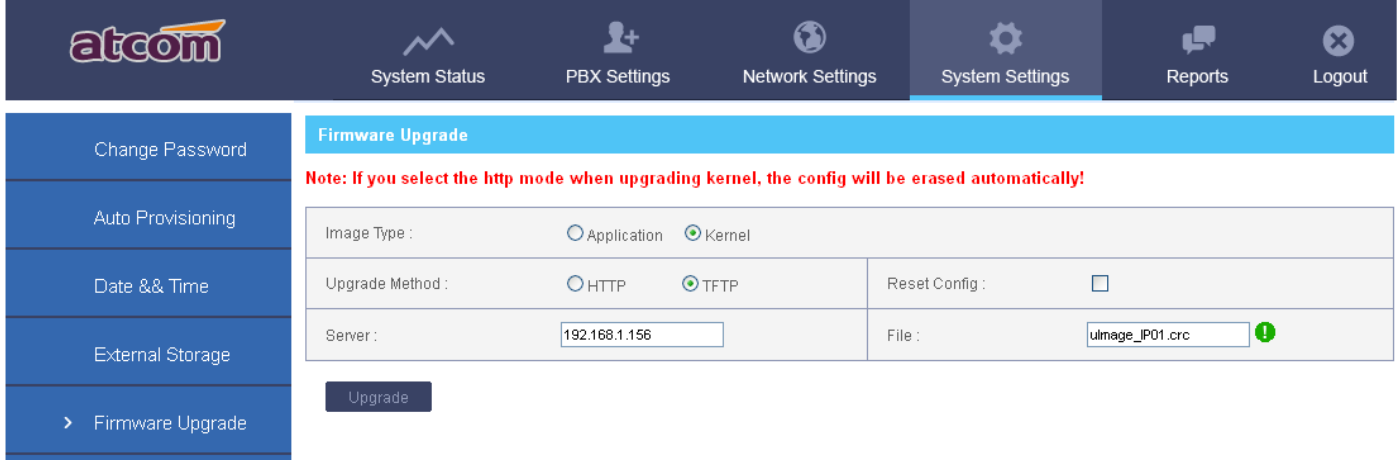

#### 4) Upgrade Application without Reset Config chose

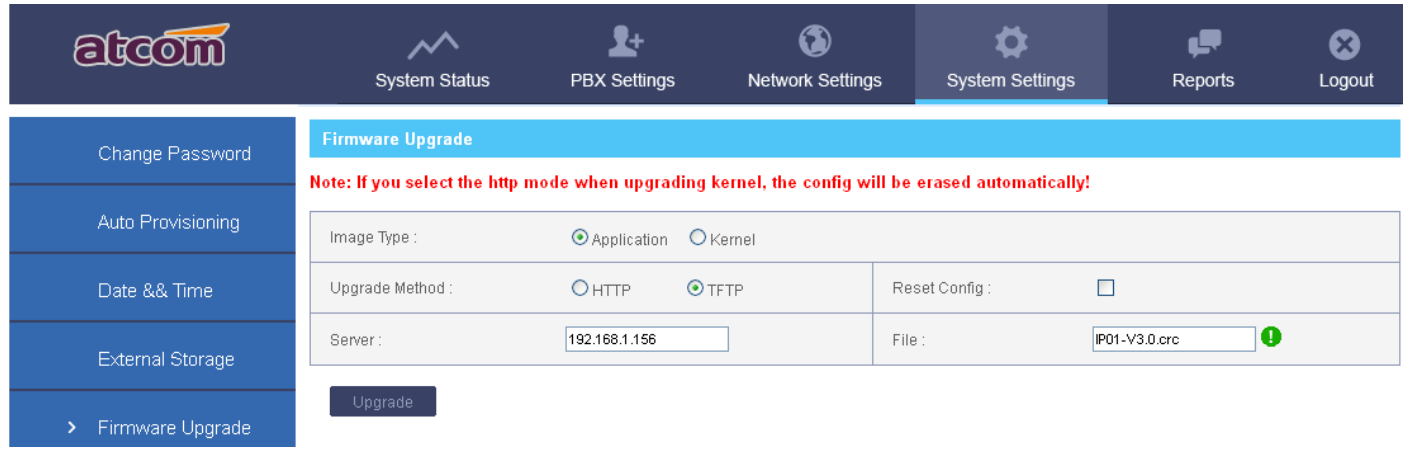

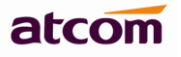

#### 5) Check firmware version.

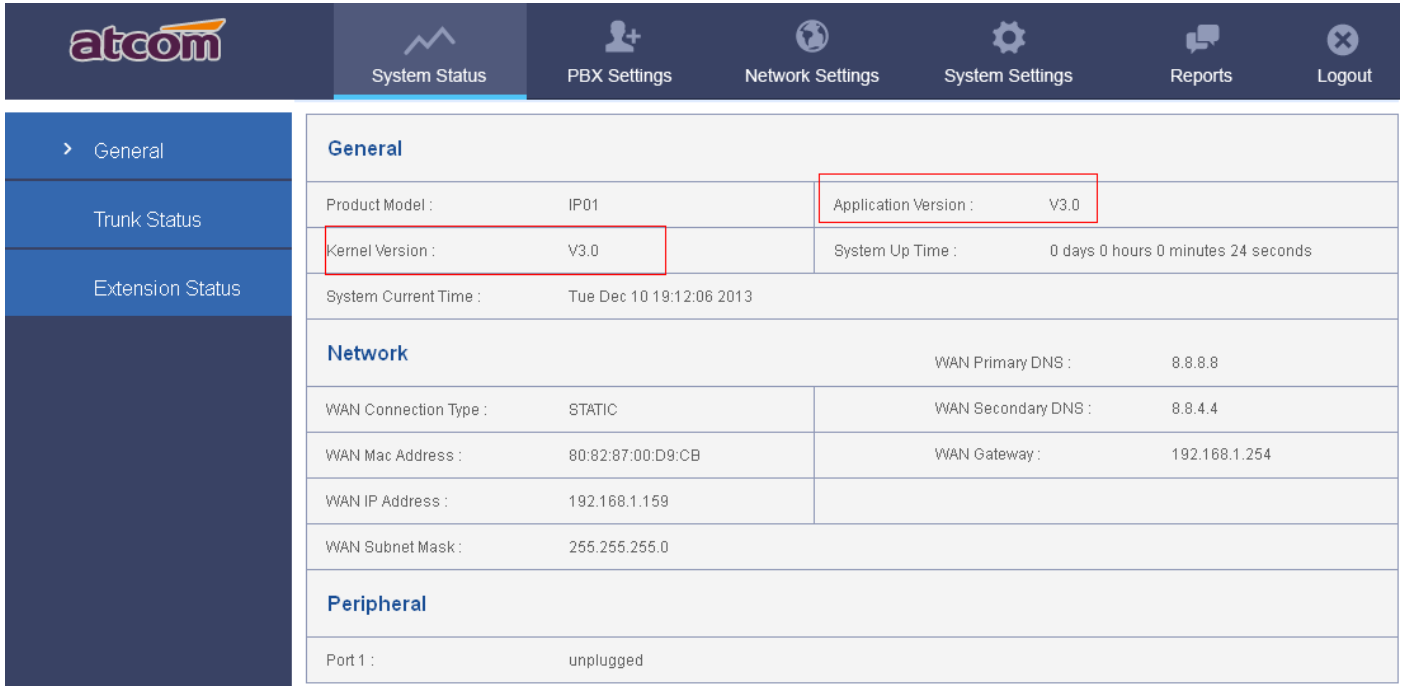

NOTE: New firmware has problem in compatible with old firmware at the outbound route part, please delete outbound routes and recreate them.

# <span id="page-7-0"></span>**3. Call Management**

# <span id="page-7-1"></span>**3.1 When a user is in two or three different Outbound Route groups, in what order the rules are applied?**

There shouldn't be order since all the outbound routes shouldn't be conflict. Pattern in outbound route is like number filter, when you make a call, there should be one exact outbound route matches what you dial.

For example:

Outbound route 1: Pattern: **00.** Outbound route 2: Pattern: **0Z.**  $*$  Z means any digit in 1-9, . (dot) means any digits or characters  $(*,#)$ 

When you dial 001234567, then PBX will forward the call via trunk selected in outbound 1, and that in outbound 2 if 011234567 is dialed. So you need to distinguish the outbound routes manually in order that PBX can distinguish them.

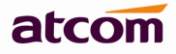

If you set pattern to **0X.** in outbound 2 (X means any digit in 0-9), when 001234567 is dialed, the call should be forwarded out also through trunks in outbound route 1, since 00. matches the dialed number precisely, if there are two outbound routes with more ambiguous patterns, PBX may choose one randomly.

#### <span id="page-8-0"></span>**3.2 How to resolve one-way audio issue?**

If your IPPBX is behind router, there is always one-way audio issue.

1) Please port forward below ports on your router first:

SIP: 5060 (UDP), if you use others port/transports for SIP, port forward that port.

RTP:10000~20000 (UDP)

- 2) Then choose either below NAT solution.
- a. Set STUN, just setting STUN server / port is OK. There are many public STUN servers on Internet: http://www.voip-info.org/wiki/view/STUN

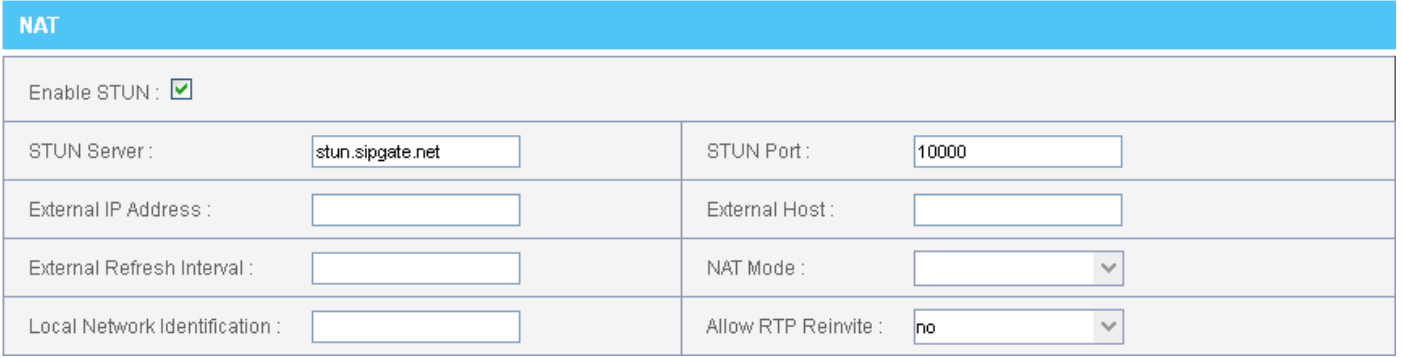

#### b. Set NAT

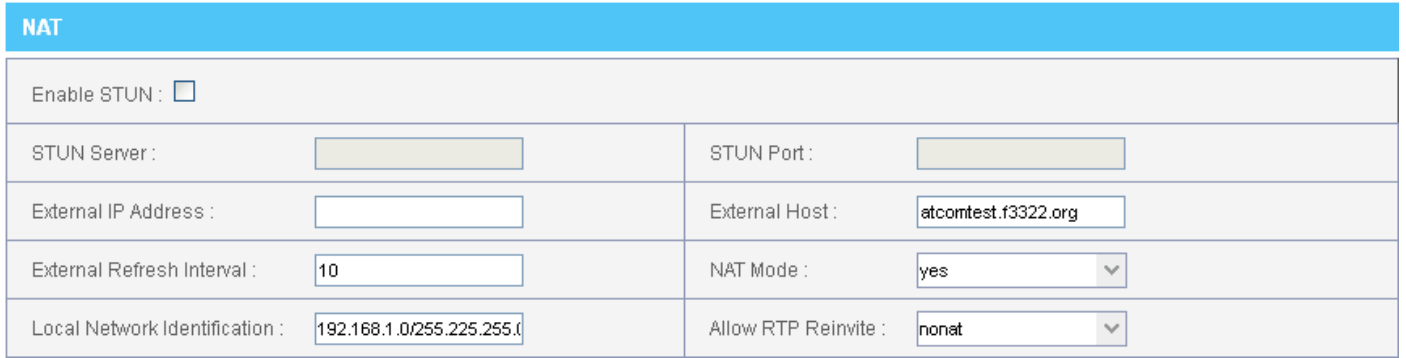

#### **External IP address**

If you have fixed public IP for your router, fill it in here.

#### **External Host**

Otherwise, you need to apply for a DDNS, and fill it in here.

#### **External Refresh Interval**

How often to refresh External Host if used.

#### **NAT Mode**

Yes

#### **Local Network identification**

Your local network, format: sub-network/netmask.

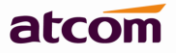

#### **Allow RTP Reinvite**

nonat.

#### <span id="page-9-0"></span>**3.2 How to set IVR?**

- 1) Record Custom Prompts
- 2) Set IVR like below

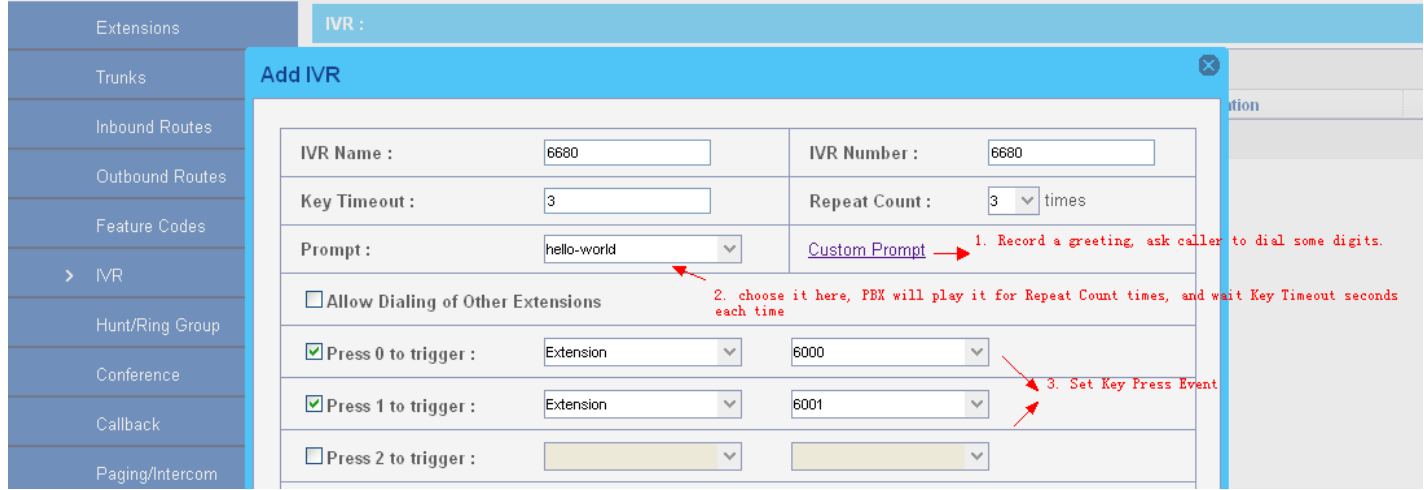

#### <span id="page-9-1"></span>**3.3 How to record your custom unavailable/busy/temp greetings for voicemail?**

Please dial into your mailbox and operate according to the IVR prompts, the call flow should be:

Dial \*2(default setting) ->0 Mailbox options ->1 Record your unavailable message

- ->2 Record your busy message
- ->3 Record your name
- ->4 Manage your temporary recording

## <span id="page-9-2"></span>**3.4 How to make video calls?**

1) Make sure the Video Support on PBX Settings -> SIP Settings is set to yes

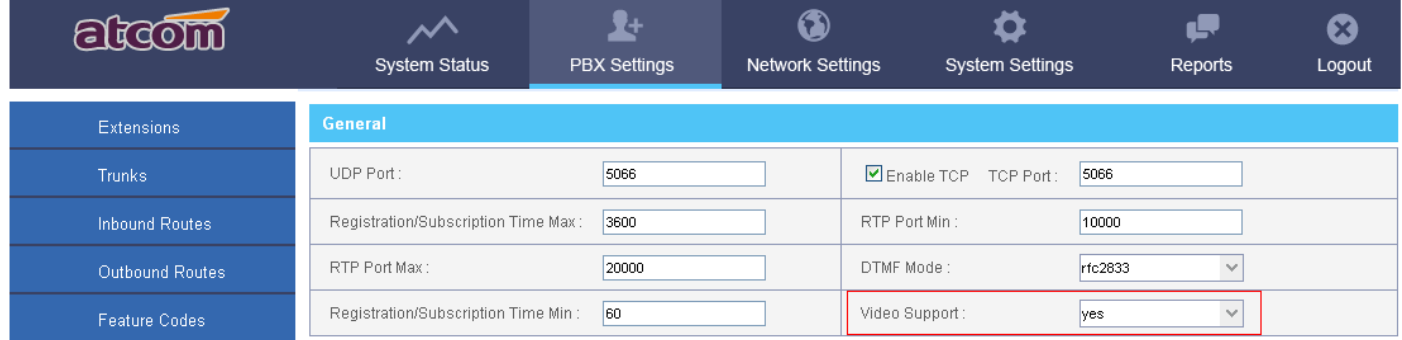

2) Select video code for the extension

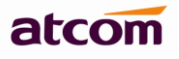

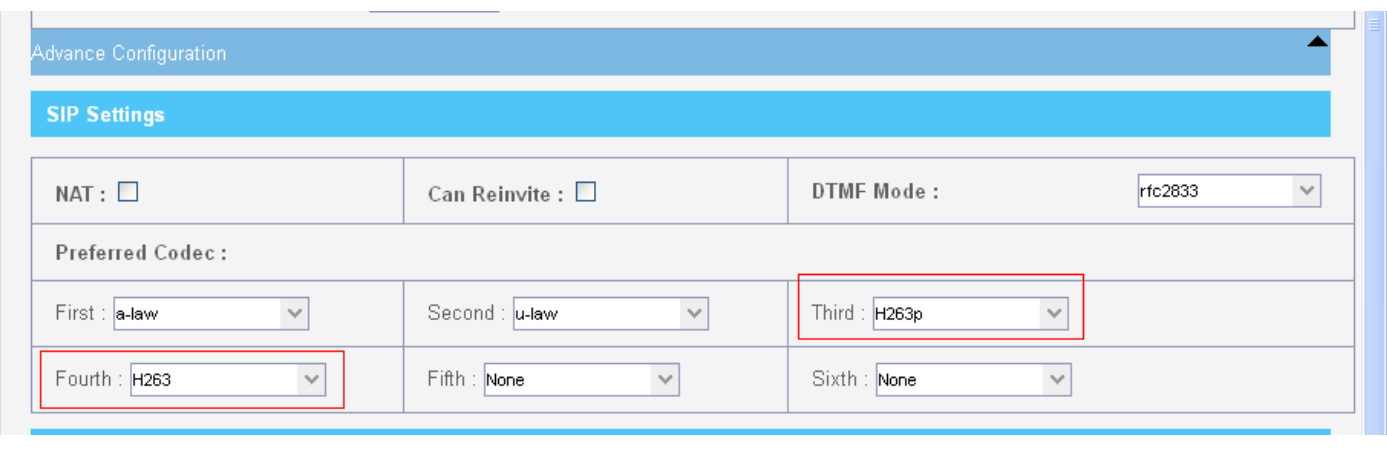

#### 3) Select the same video code on the IP phone

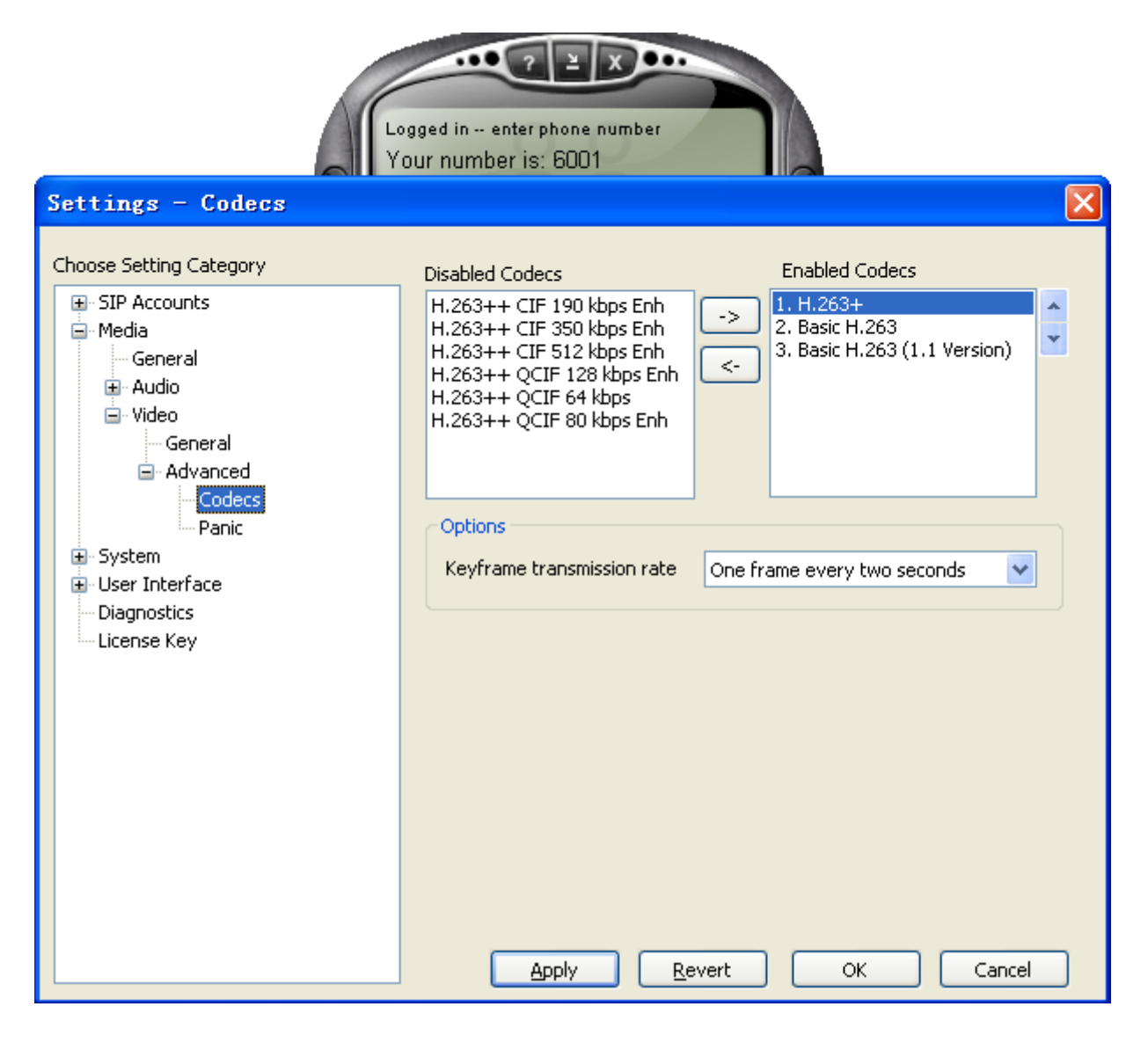

# <span id="page-10-0"></span>**3.5 What analog module is used for?**

There are 3 kinds of modules:

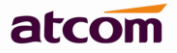

FXO: is used to connect PSTN FXS: is used to connect Analog phone GSM: is used to connect GSM network, a special kind of FXO, can be used in IP2G4A/IP4G

LED for corresponding Ports: If FXO module is detected: light red If FXS module is detected: light yellow If GSM module is detected: light red

Make sure the modules are installed and detected before you use them, detailed WEB configuration can be found in user manual of each product.

#### <span id="page-11-0"></span>**3.6 How to check call recordings?**

- 1. There are two ways to record calls.
- 1) One touch record

You need to enable Call Recording in PBX Settings -> Feature Codes first and then dial Call Recording code to begin recording after a beep sound while in a call, and dial the same code again to stop recording.

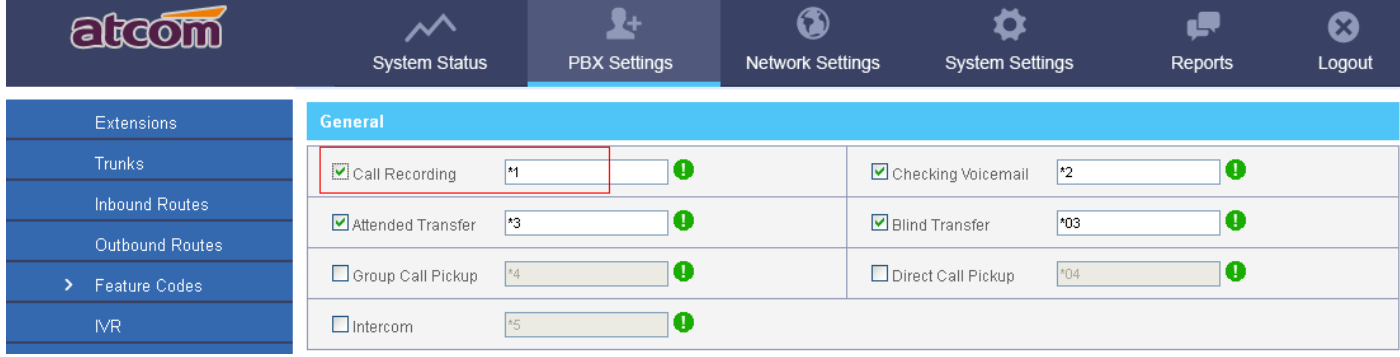

#### 2) Automatic Call Record

Enable call recording in PBX Settings -> Extensions for an extension, all the calls made by this extension will be recorded automatically.

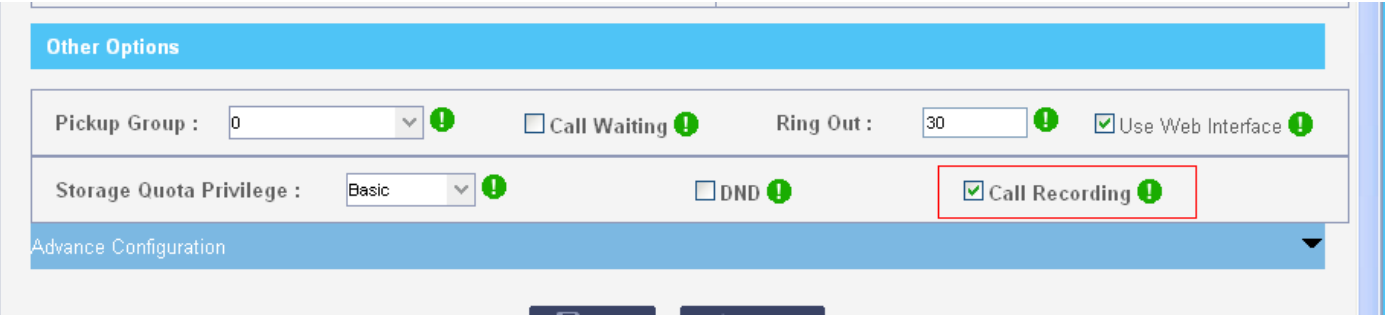

Enable call recording in PBX settings -> Trunks for a trunk, all incoming & outgoing calls through this trunk will be recorded automatically.

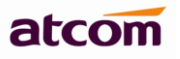

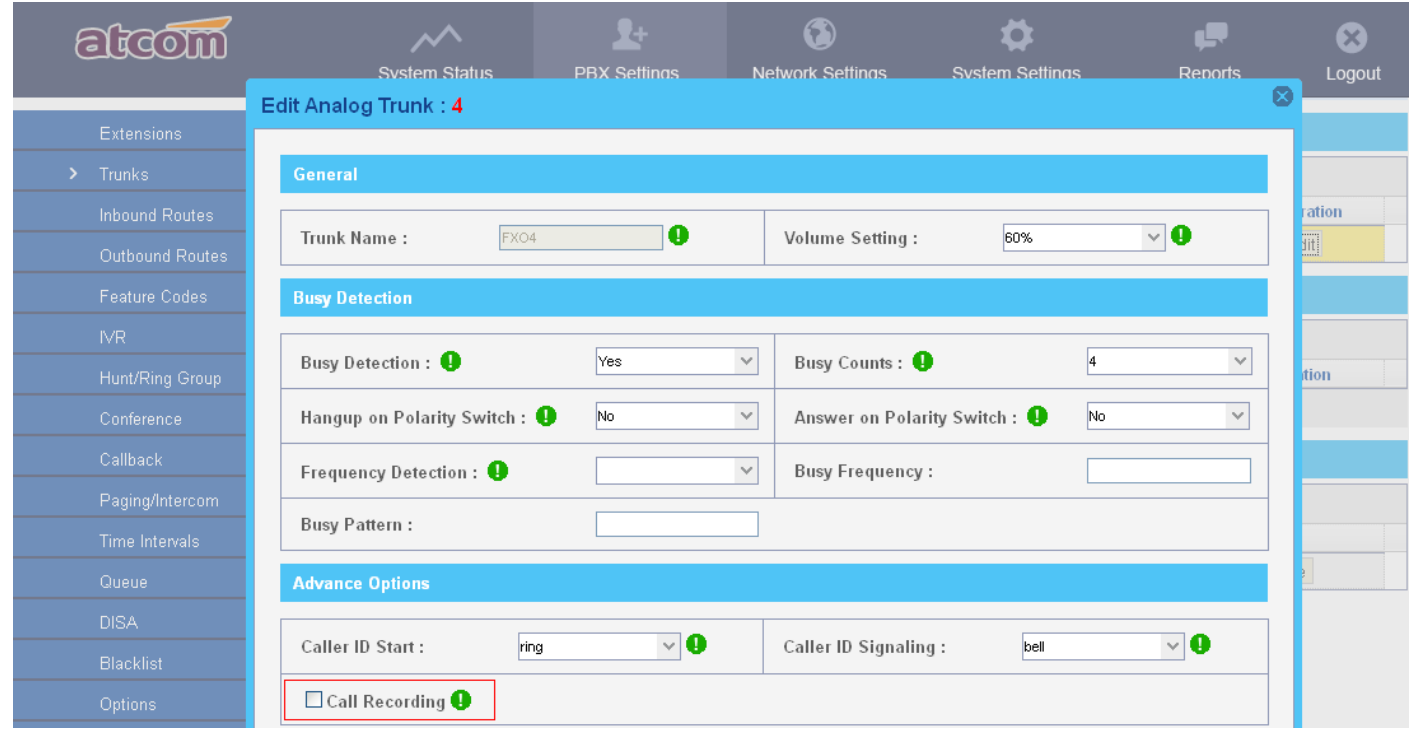

- 2. There are two ways to check call recordings.
- 1) Extension user can login its personal web portal to check his call recordings

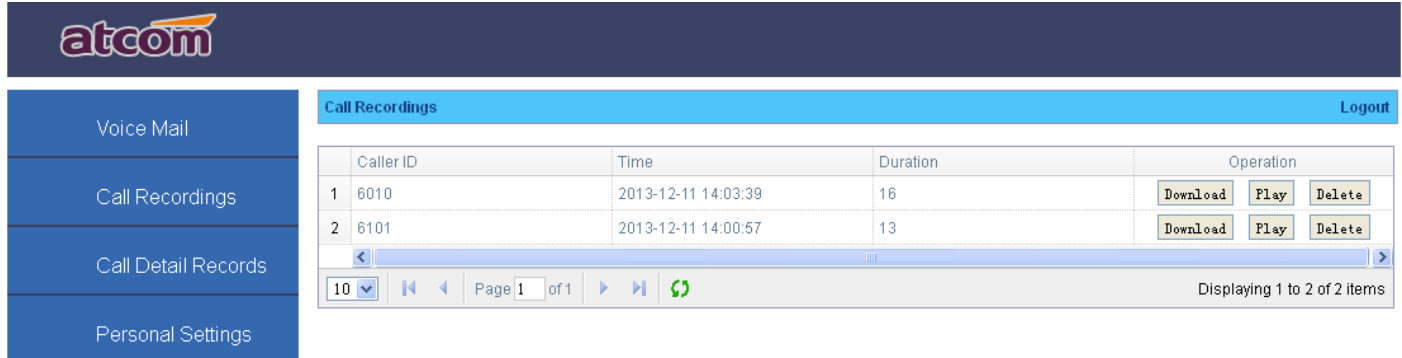

2) **record** user can login IPPBX with username/password: record/*the\_password\_of\_admin* to check all recordings.

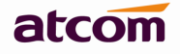

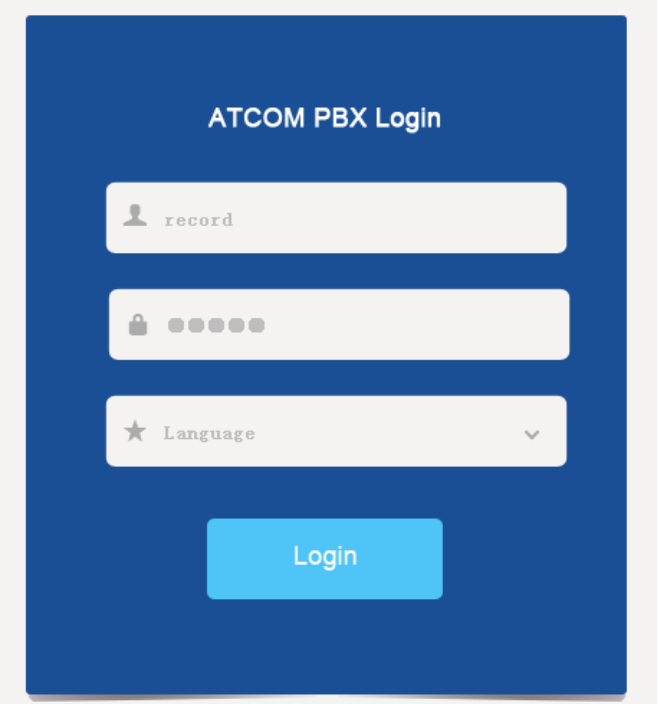

# <span id="page-13-0"></span>**4. How to do Asterisk debug when there is call issue?**

- 1) Login IPPBX via SSH as Chapter 1.1 do
- 2) Go to Asterisk CLI by running command: **asterisk –r** on Linux interface.

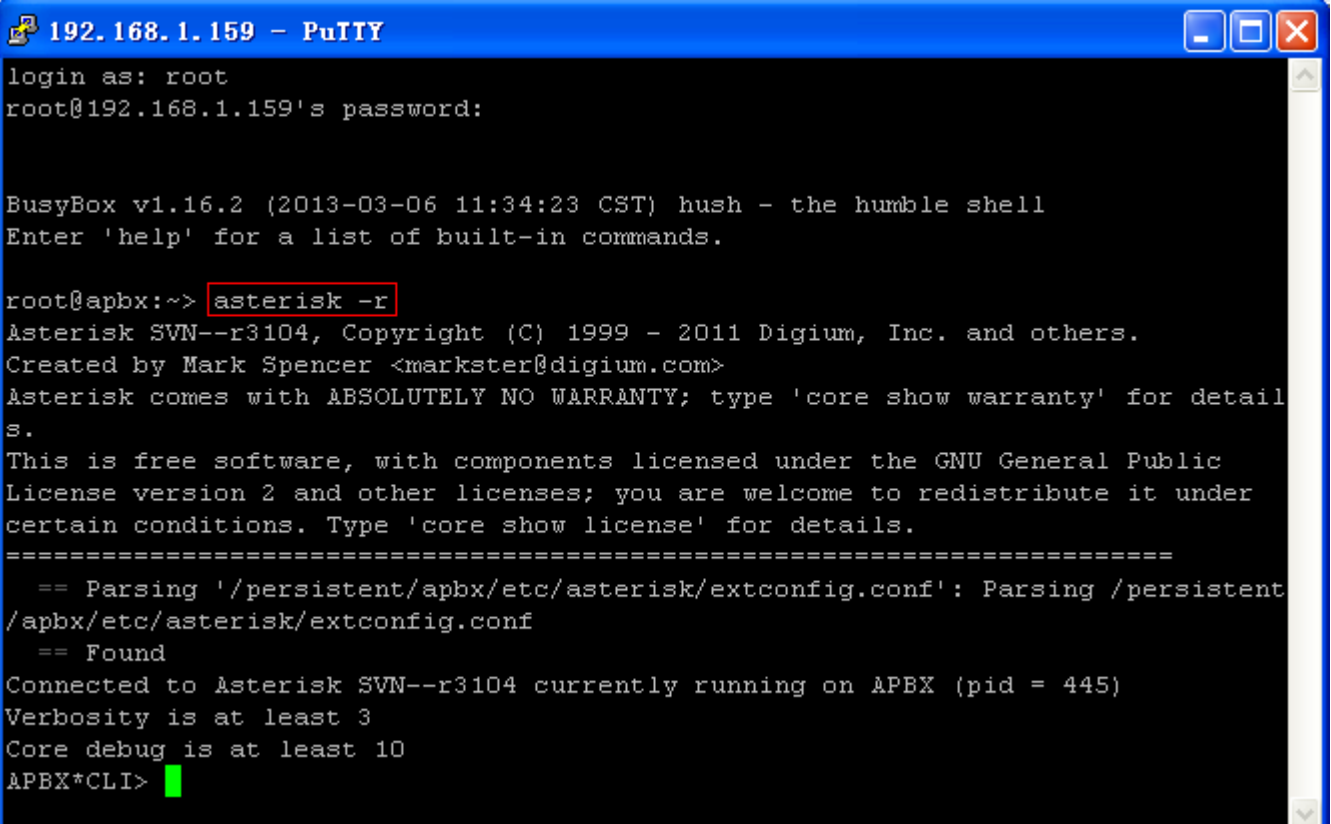

3) Make a call, all call processing information will be printed in the screen

4) Exit Asterisk CLI APBX\*CLI> **exit** Executing last minute cleanups Asterisk ending (0). root@apbx:~>

#### <span id="page-14-0"></span>**4.1 Why I can't call out through trunk?**

#### <span id="page-14-1"></span>**4.2.1 There is no right outbound route for the extension**

I want to dial 83018618 with extension 6000, but PBX prompts extension can't be found:

[2013-09-12 11:09:44] NOTICE[506]: chan\_sip.c:22191 handle\_request\_invite: Call from '6000' (192.168.1.198:50 60) to extension '83018618' rejected because extension not found in context 'DIALPLAN 6000'.  $100 \times 101$  Ts

Solution:

1) Please check your outbound route, make sure the number you dialed can match the Dial Pattern which acts as a filter. In patterns, some characters have special meanings.

**X** means Any Digits from 0-9

**Z** means Any Digits from 1-9

**N** means Any Digits from 2-9

**[1234-9]** means Any Digits in the brackets (in this example, 1, 2, 3, 4, 5, 6, 7, 8, 9)

**.** Wildcard, matches anything remaining (digits and/or \*#)

**!** will match none remaining digits, and causes the matching process to complete as soon as it can be determined that no other matches are possible.

2) Make sure the extension you use in selected into Selected Extension

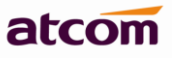

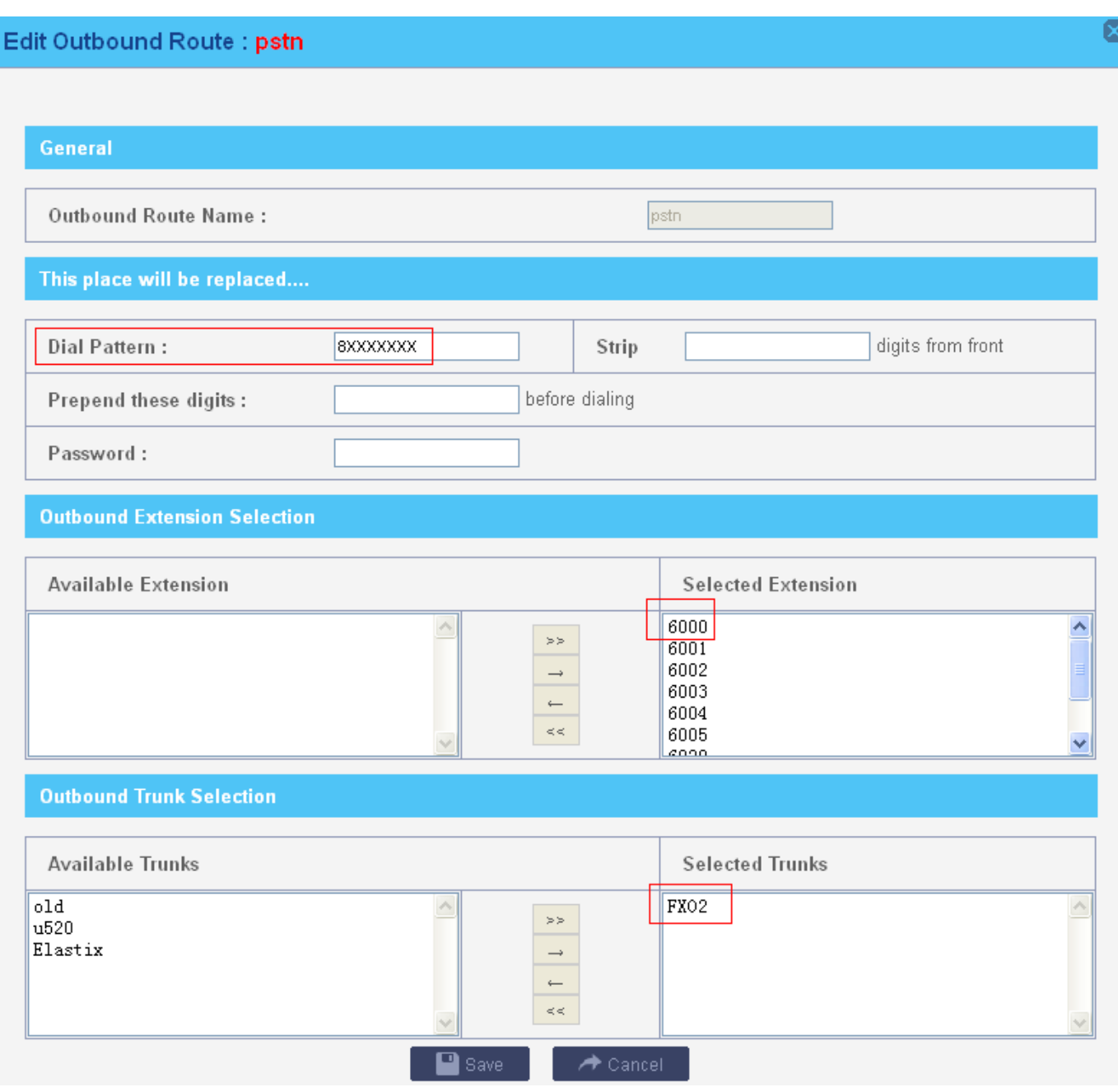

# <span id="page-15-0"></span>**4.2.2 Use phone's send key wrong**

I want to dial 1234567#, but IPPBX dials 1234567 only.

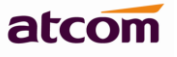

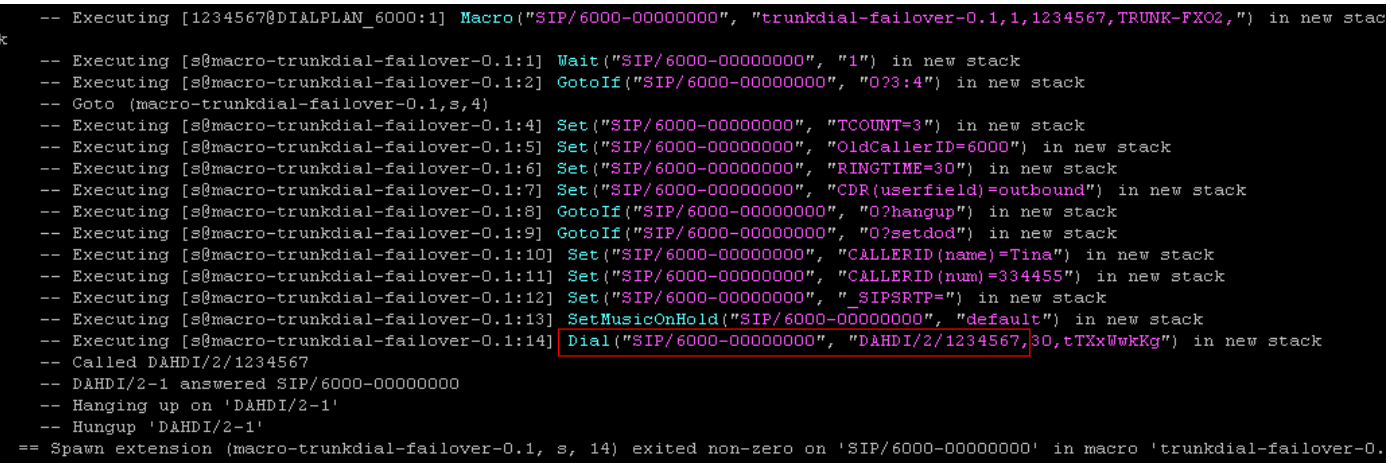

#### Solution:

For some phones, # acts as a send key, a sign implying entering is finished and the call should be sent immediately. It will not be regarded as a part of the number. You need to cancel this function of # on your phones.

## <span id="page-16-0"></span>**4.2Why I can't receive incoming call from trunk?**

#### <span id="page-16-1"></span>**4.2.1 Does DID number set right in inbound route?**

For Analog Trunk, the DID number must be blank.

For SIP trunk, leaving DID number blank means set DID to as same as the account name set in selected SIP trunk. so if the number others dial to reach your account is different from the register account, please set the DID number to the one others dial to reach you.

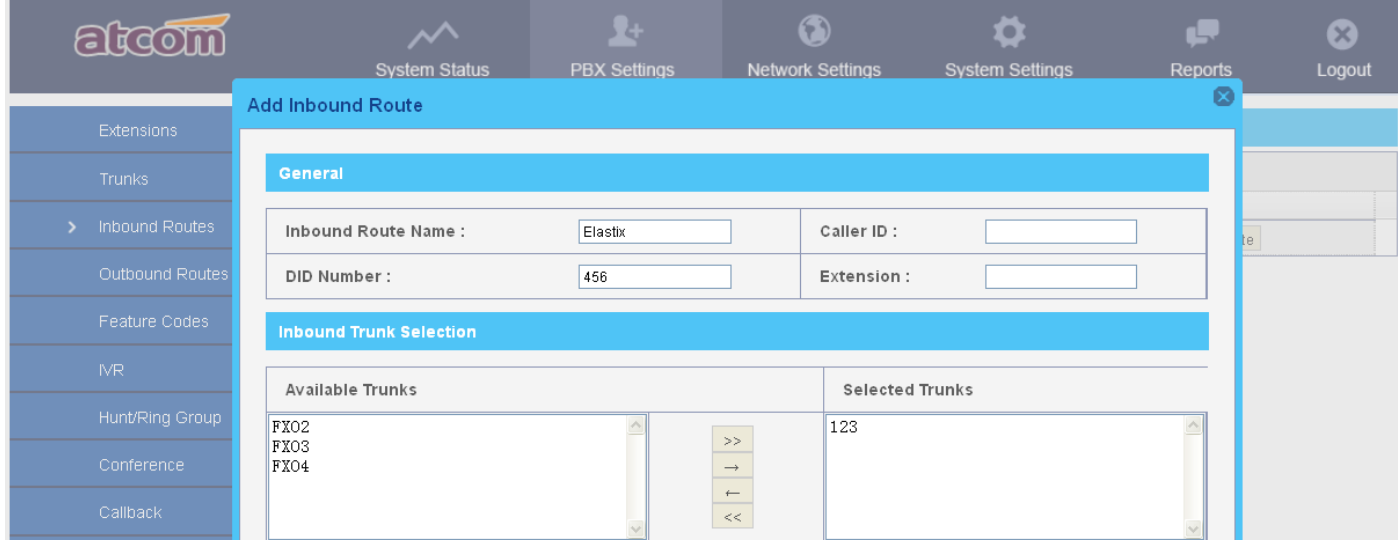

# <span id="page-16-2"></span>**5. How to secure your IPPBX?**

#### <span id="page-16-3"></span>**5.1 Put IPPBX behind your firewall**

#### <span id="page-16-4"></span>**5.1.1 Open SIP port & RTP port only to the outside world**

It is dangerous to open accessible port to the outside world, for example SSH (TCP :22), WEB (TCP: 80/443)

It is recommend to open SIP port (UDP: 5060) and RTP port (UDP: 10000-20000) only for SIP communication with the outside world.

#### <span id="page-17-0"></span>**5.1.2 Change SIP port**

Since it's impossible to access your IPPBX, hacker may try to register your IPPBX by guessing your extension number and password.Due to 5060 is a well known ports, it's more possible to be attacked, you can change it to 5061,5062, 5500,80 and so on.

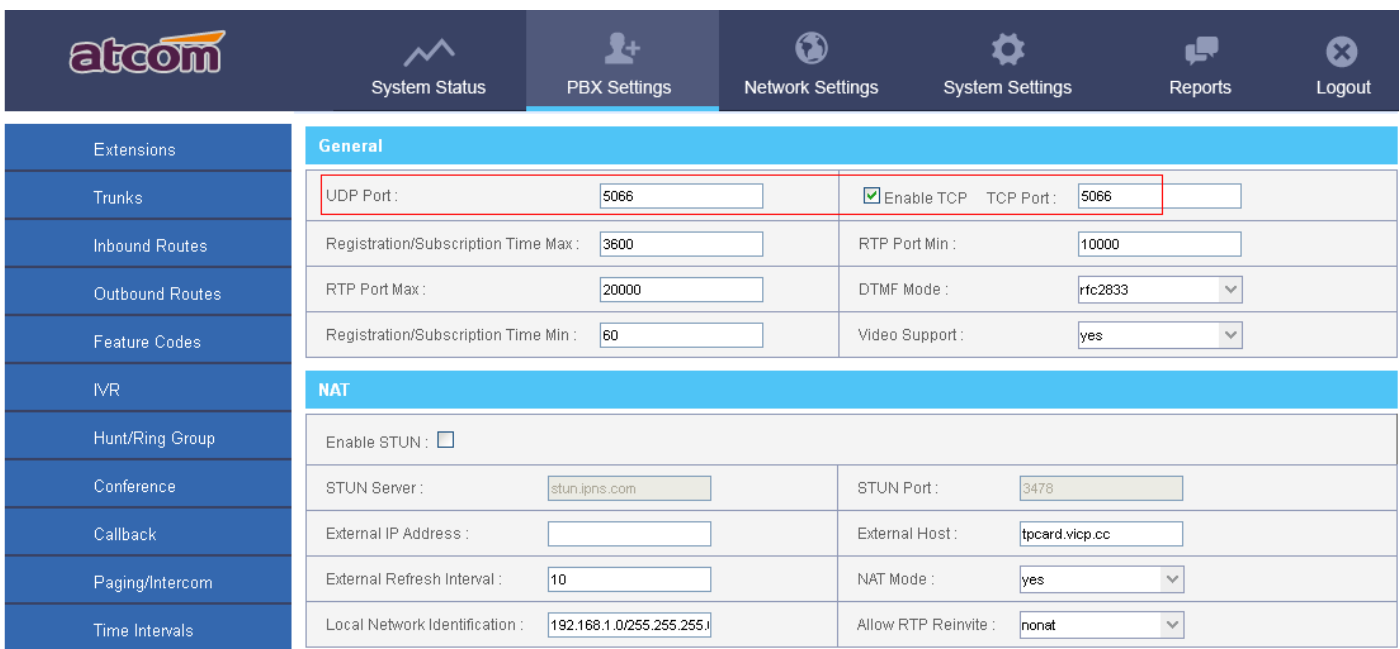

Please go to PBX Settings -> SIP Settings option on the Web to change it.

# <span id="page-17-1"></span>**5.2 Set strong password for Extension**

It is possible for intruders to send to your system over 40 authentication requests per second by using a rolling number generator and a database of common words. A strong password should be a mixture of upper and lower characters and numbers.

# <span id="page-17-2"></span>**5.3 Set IP Restriction**

Enable it to permit trusted IP/network register to this extension number. This is an useful way to improve the security of IPPBX.

Go to PBX settings -> Extensions -> Edit an extension -> Advanced Configuration

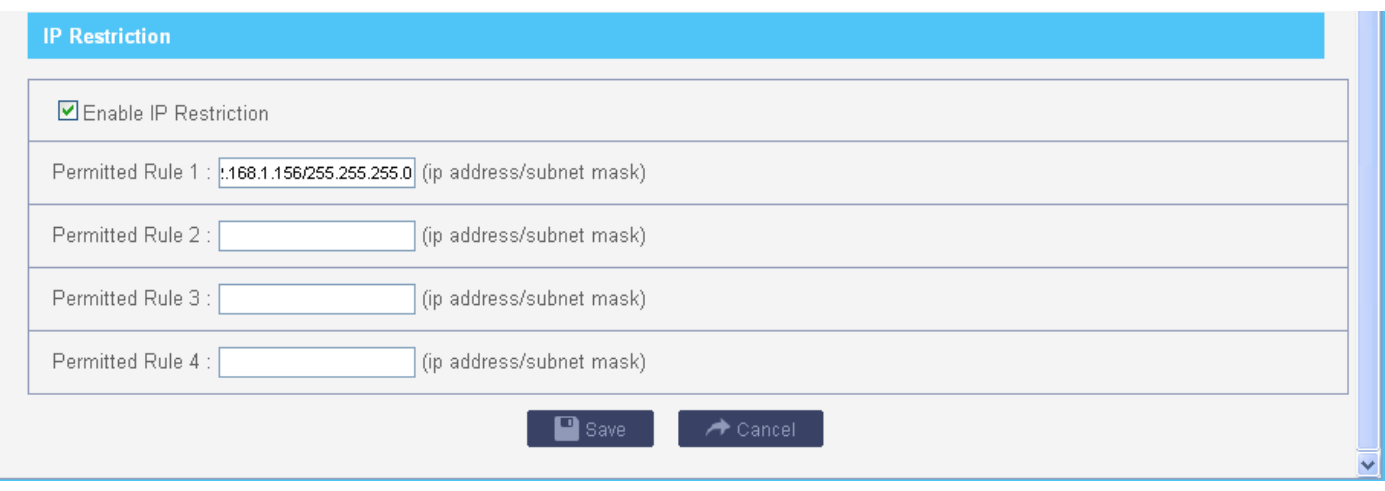

Set trusted IP: xx.xx.xx.xx/255.255.255.255, for example: 192.168.1.156/255.255.255.255 Set trusted network: xx.xx.xx.xx/subnet mask, for example: 192.168.1.156/255.255.255.0

## <span id="page-18-0"></span>**5.4 Set password for Trunk**

The hacker usually use your analog/VoIP trunk to make expensive international calls after register to your IPPBX successfully. It's an effective way to secure your account balance to set password for outbound routes.

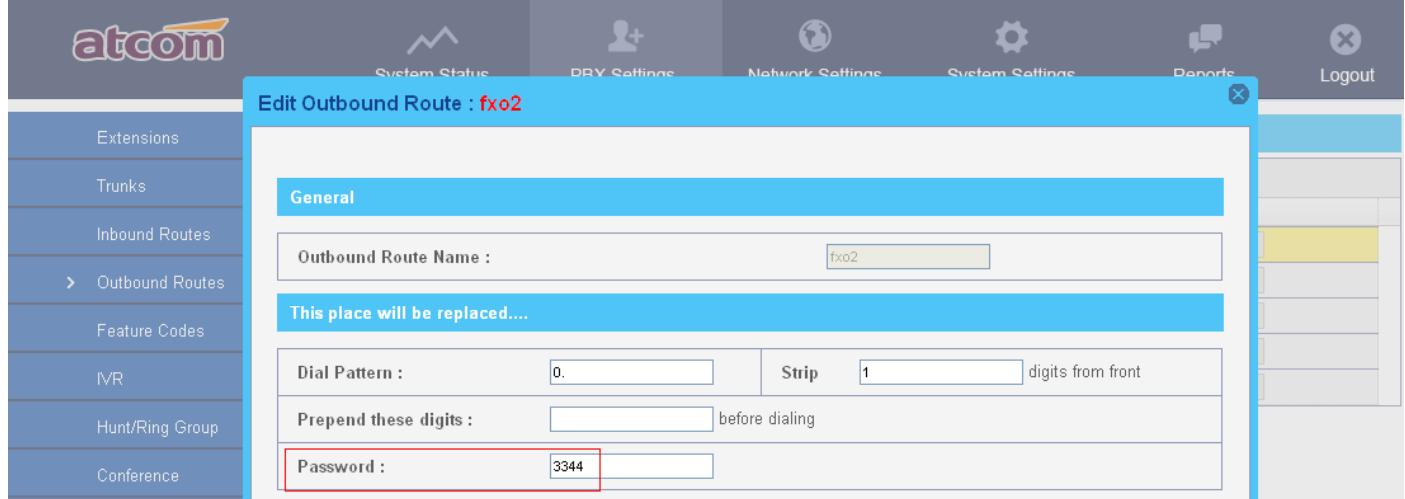

#### <span id="page-18-1"></span>**5.5 Enable Firewall on IPPBX**

**Common Rule**: Accept/Drop the connections from remote hosts.

**Auto Defense**: Limit connections from remote hosts.

**SIP Defense**: Limit connections to SIP port from remote hosts. Example:

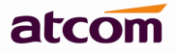

**Firewall setting** 

**Ø** Enable Firewall

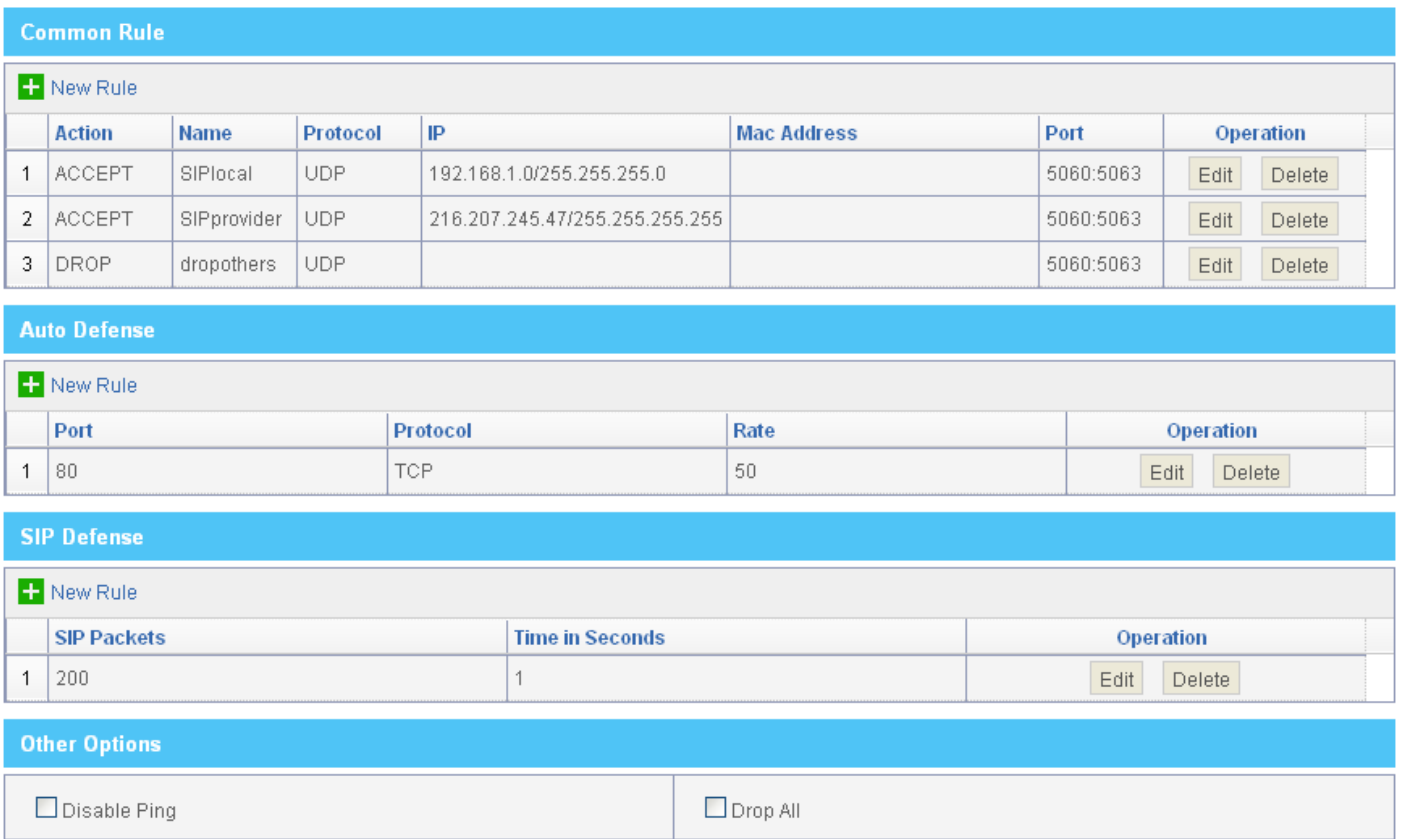

# <span id="page-19-0"></span>**6. Others**

#### <span id="page-19-1"></span>**6.1 Why IP phone do not register unless a cold reset after a reboot of the IPPBX?**

Every SIP client has its own register expiration, normally, it's 3600s which means it will register to SIP server once an hour.

After PBX reboot, all the registry information is lost, PBX will think of that IP phone is unavailable until IP phone register again when the register expiration is reach.

You can set register expiration to a shorter time, like 60s. (register every minute, however this will occupy some network bandwidth)

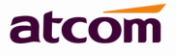

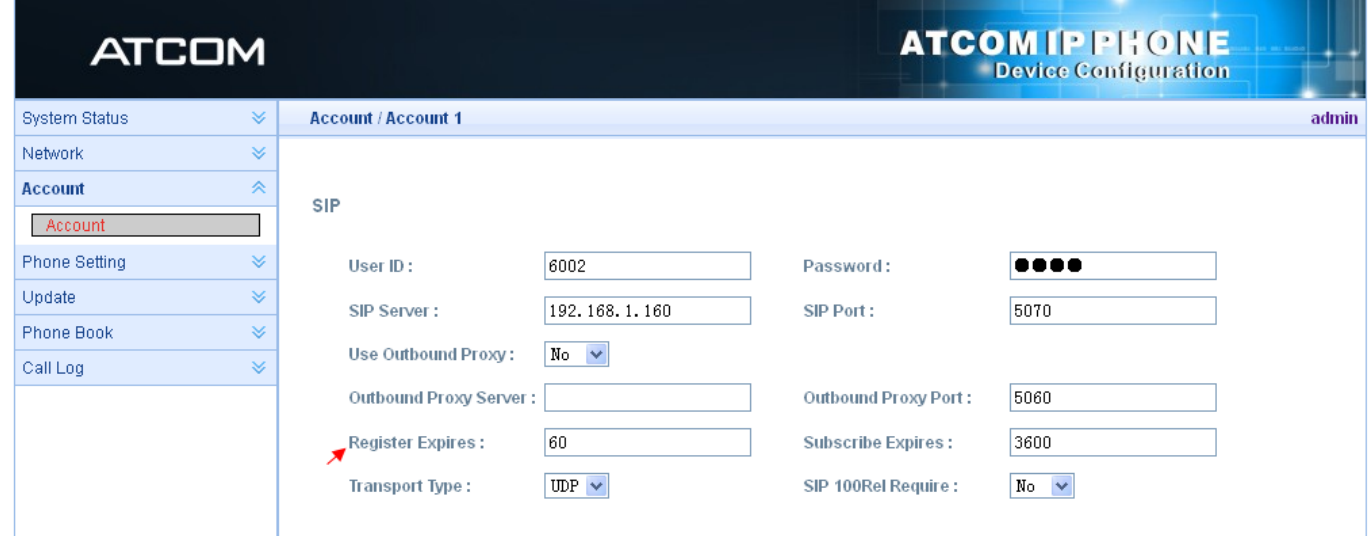

# <span id="page-20-0"></span>**6.2How to remove the echo on analog trunk?**

Decreasing the FXO gain and reboot the box can reduce the echo, generally, the high of the volume, the more of the echo.

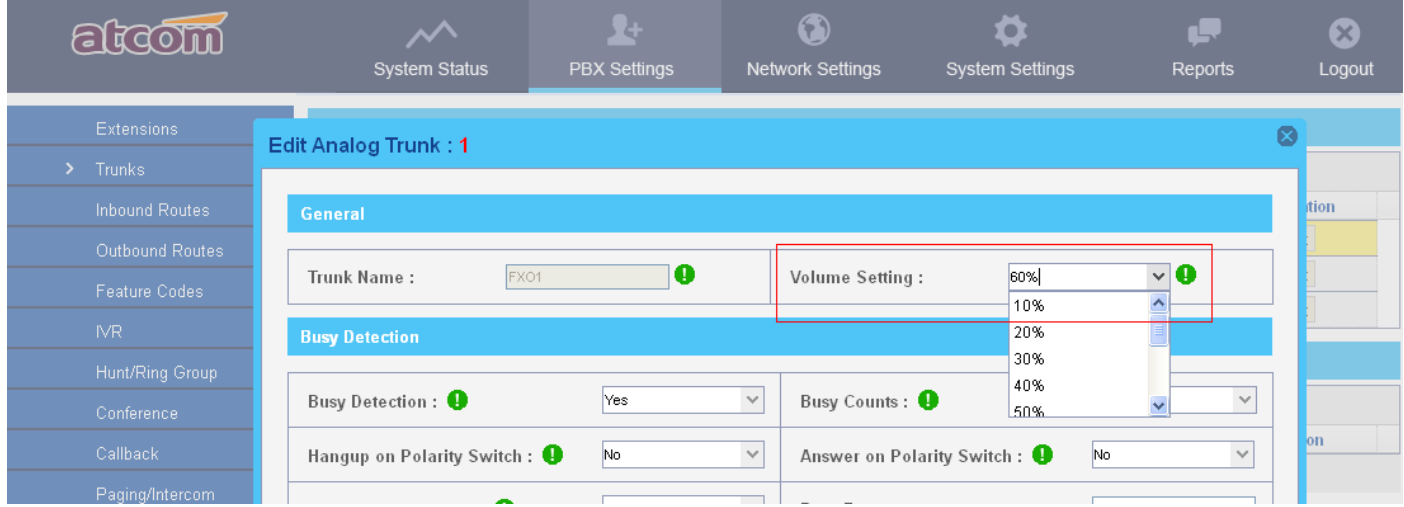

# <span id="page-20-1"></span>**6.3How to capture CID information?**

- 1. Login IPPBX via SSH as chapter 1.1 do.
- 2. Execute command **dahdi\_monitor n –r stream.raw**, n is channel number, for example, if you want to monitor channel 1's caller id signaling, the command is dahdi\_monitor 1 –r stream.raw;

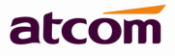

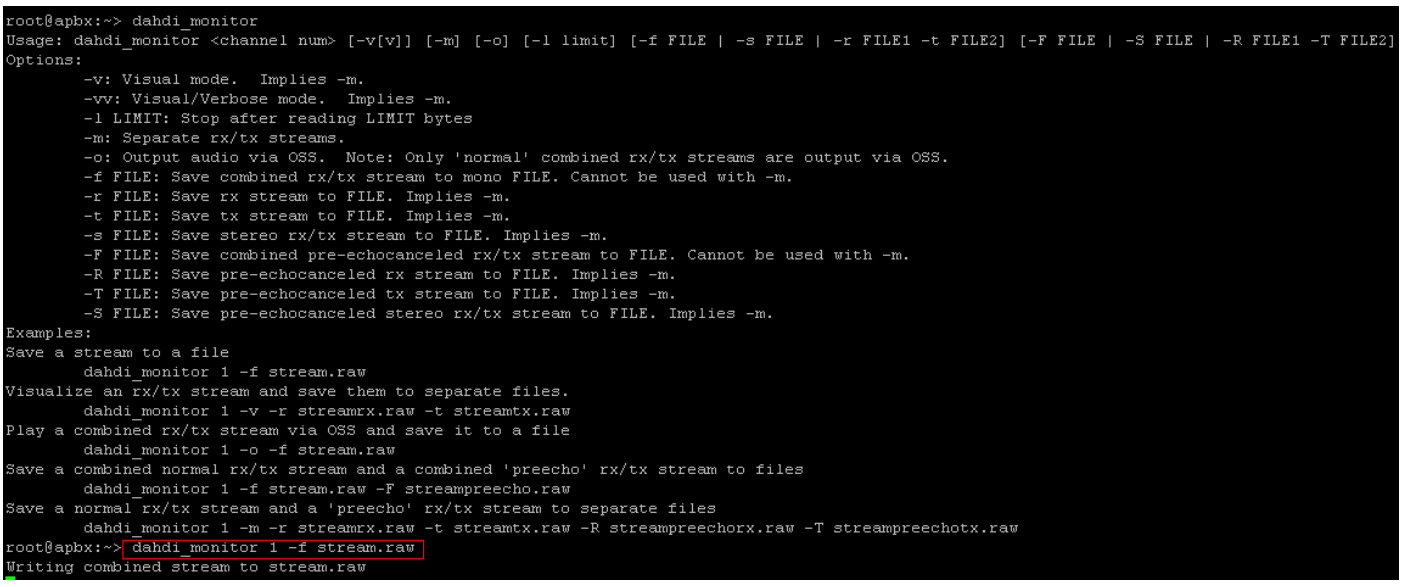

- 3. Make call to PBX via port 1, wait for 5 seconds, hang up the call, call into the same PSTN line again, wait for 5 seconds, then type Ctrl + c to stop the command;
- 4. Deploy TFTP server in your local network, and put the file to the TFTP server with below command

tftp –pr *file\_name TFTP\_server\_address*

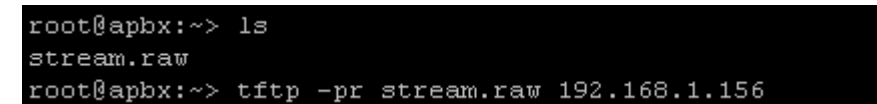

5. Email that stream.raw file to us